Rev B

### PowerAct Pro Ver4.x (コンソールモード) 設定ガイド

オムロン株式会社 電子機器事業本部

### PowerAct Pro Ver 4.x

**OMRON** 

Rev B

### 【目次】

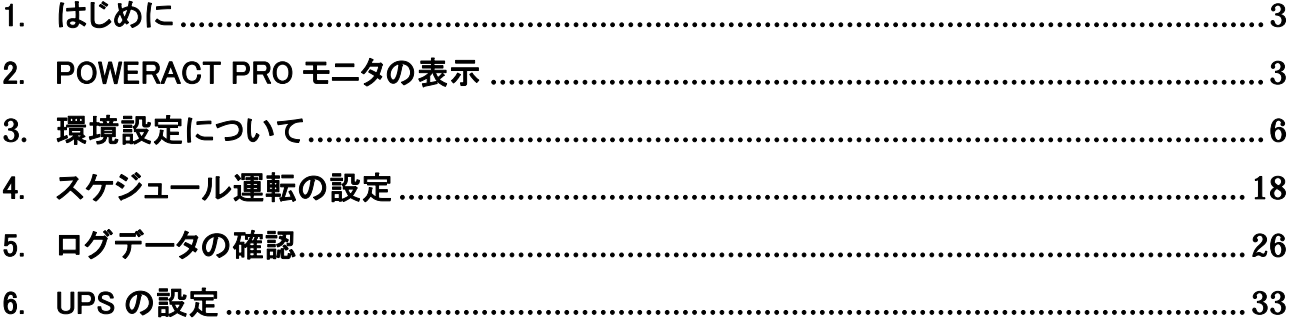

and Rev B

1.  $\mathbb{I}$ 

本設定ガイドは、オムロン無停電電源装置(UPS)用の電源管理ソフト"PowerAct Pro"の設定内容をコンソール モードにて変更を行う場合の操作方法について記載されています。

 "PowerAct Pro"のインストール方法、および GUI を使用しての設定方法については、別冊子の PowerAct Pro イン ストールガイド(マスターエージェント/スレーブエージェント)を参照ください。

### 2. PowerAct Pro モニタの表示

1. PowerAct Pro モニタをコンソールモードで表示する場合は、次の操作を行ってください。

2. 下記の実行ファイルを起動してください。

C:¥Program Files¥PowerAct Pro(Master Agent) ¥ PowerActProConsole.exe

<自 PC へのアクセスの場合>

下記のフォルダの"PowerActProConsole.exe"をクリックしてください。 PowerAct Pro(Master Acent)  $= 10x$ ファイル(E) 編集(E) 表示(V) お気に入り(A) ツール(T) ヘルプ(H) ○成 ○ 方 ○株 → 2018 田 PIFL/300 CXProgram FilesWowerAct ProOfaster Agent) v B ISAb information SettininstallSetting Collor ファイルとフォルダのタスク  $\approx$ Datalog ChatalB6 dll ShingControldil Sample<br>SSLConfigure<br>Uninstalliere<br>UninstallWistaPAexe Pistalldl **Evention** al Ibeav32.dll その色  $\overline{\mathbf{x}}$  $T$ banmodil ShinpAgent Upsinfol.og **TESA**  $\hat{\pi}$ UPS Setting in diamonine Message dil  $\begin{tabular}{|c|c|} \hline \textbf{a} & \textbf{J} & \textbf{J} & \textbf{J} \\ \hline \textbf{c} & \textbf{A} & \textbf{B} & \textbf{B} \\ \hline \textbf{c} & \textbf{A} & \textbf{B} & \textbf{B} \\ \hline \textbf{d} & \textbf{A} & \textbf{B} & \textbf{B} & \textbf{B} \\ \hline \textbf{e} & \textbf{A} & \textbf{B} & \textbf{B} & \textbf{B} & \textbf{B} \\ \hline \textbf{e} & \textbf{A} & \textbf{B} & \textbf{B} & \$ Power ActProConsole.exe N MFC42DLL VPSAgentdi Monitor.ico upssleepexe MultConnecteon 更新日時 2009年9月16日、1002 UpsTime.txt サイズ 416 KB Agentexe  $2p32d$ Approximage and NSCommdll BatteryTime.txt diedledlibak<br>O PA2COMSearchexe denet CheckSecurity.dll Pa2Console lock<br>
Pa2Console Cok GO Close App Eve eve PAModeSetting.ini Closed Lsay PAPCIERes JPdl Closed say<br>| Co2Cording to 1 PineSetting.mi Communication dll<br>V. Conta Shutdown Parameter exe PowerAct Pro.mi Power ActProConsole ave Condie Tooleve<br>Event Viewer.com<br>El hyper\_wybs Prussie SafeClose.dll ICMP\_PINGexe SameSetting.exe Z iisipsecurity.vbs ScriptShutDown.ini Tilsatärteide SDConfig.ini

<他 PC からのアクセスの場合>

他 PC から PowerActPro がインストールされた PC に対し、Telnet や SSH などのターミナルソフトを使用し てリモートログインします。(SSH 対応のターミナルソフトをご使用されることを推奨します。)

Rev B

3. 表示された下記のメニューで 2 を選択してください。PowerAct Pro Console が起動し、Netsearch Window Menu が表示されます。「1」を選択し、ネットワーク上のエージェントを検索し、モニタするエージェントの ID などの情報を 確認します。

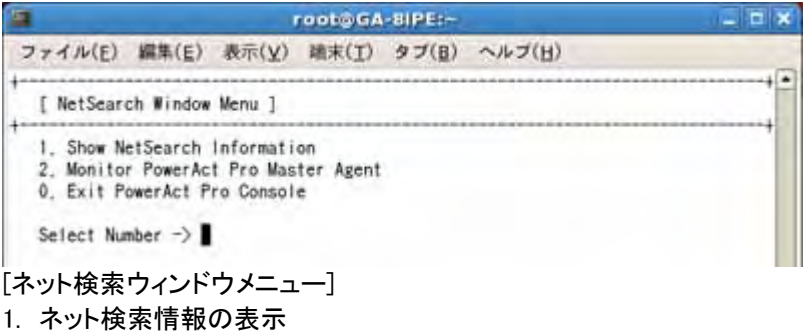

- 2. PowerAct Pro マスターエージェントのモニタ
- 0. PowerAct Pro Console の終了
- 4. Netsearch Window Menu で「2」を選択し、表示される[Input ID and Passwd Menu]でモニタするマスターエージェ ントの選択方法を入力します。

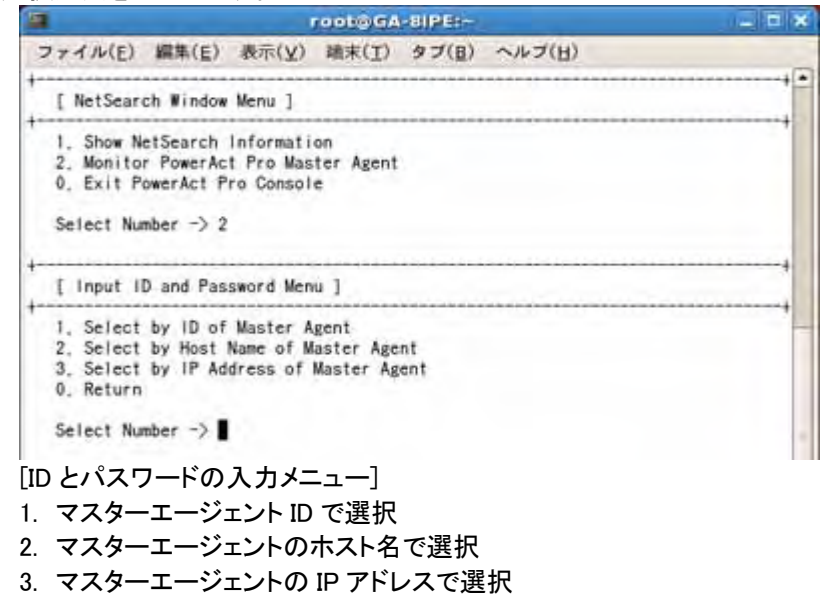

0. 戻る

### ※「IP アドレスで選択」する場合は、自 PC へのアクセスの場合は"127.0.0.1"、他 PC からリモートアクセスする場合 は、"アクセスする PC の IP アドレス"を入力してください。

Rev B

5. [Input ID and Passwd Menu]で選択した情報を入力すると、[User Login Window]でアクセス ID とパスワードの入 力を求められます。管理者でログインする場合は「1. Login ID:」で「Admin」と入力してください。

![](_page_4_Picture_36.jpeg)

※ID とパスワードの入力に 3 回以上失敗すると、[Netsearch Window Menu]が表示されます。最初から操作しなお してください。

下図のような PowerAct Pro モニタのメイン画面が表示されます。

![](_page_4_Picture_37.jpeg)

Rev B

### **3.** 環境設定について

### 【シャットダウンパラメータ】

- 1. PowerAct Pro モニタのメイン画面を表示します。(1.PowerAct Pro モニタの表示(P3)参照)
- 2. [Q]キーを押すと、モニタ画面が終了し、[PowerAct Pro Monitor (\*\*\*) Main Menu(PowerAct Pro モニタメインメ ニュー)]が表示されます。
- 3. [1.System Configuration(システム設定)->[1.Configuration(環境設定)]->[1.Shutdown Parameter(シャットダウ ンパラメータ)]の順に選択します。[Shutdown Parameter menu]画面が表示されます。

![](_page_5_Picture_8.jpeg)

Rev B

■エージェント選択

マスターエージェント/スレーブエージェントのシャットダウン動作に関する設定を変更することができます。 ※マスター/スレーブエージェントすべてのコンピュータのシャットダウン設定を変更できます。

4. [1.Select One Agent(エージェント選択)]を選択すると表示される下記の画面で、パラメータを設定するエージェ ントを選択します。

![](_page_6_Picture_6.jpeg)

5. [Reconfirm Shutdown Parameter(シャットダウンパラメータ確認)]画面が表示されます。メニュー項目の番号を 入力して、各項目の値を入力します。値を入力すると、下記の画面に変更後の値が表示されます。

![](_page_6_Picture_61.jpeg)

Rev B

![](_page_7_Picture_167.jpeg)

![](_page_7_Figure_4.jpeg)

6. [0 Return(戻る)]を選択すると、[Shutdown Parameter Menu]画面に戻ります。

Rev B

### ■その他のデバイス

その他のデバイスに関するシャットダウン設定を変更することができます。

#### 7. [3.Other Device(その他のデバイス)]を選択してください。

※出力コンセント制御機能のない無停電電源装置(UPS)では、この項目を選択できません。

![](_page_8_Picture_81.jpeg)

- 1. その他のデバイス停止時間
- 2. 入力電源異常時の最大バックアップ時間

![](_page_8_Picture_82.jpeg)

Rev B

8. [1.Turn Off Time of Other Device(その他のデバイス停止時間)]を選択してください。

![](_page_9_Picture_44.jpeg)

9. 設定を変更する出力コンセントを番号で選択し、各コンセントの「出力停止までの時間」を 60 秒間隔、0~600 秒 の範囲で入力してください。

10. [0 Return(戻る)]を選択すると、[Shutdown Parameter Menu]画面に戻ります。

Rev B

#### ■出力コンセント情報

[出力コンセント情報]を表示させると、マスターエージェント・スレーブエージェント全てのシャットダウン設定を一覧で 確認することができます。

- 11. [5.Outlet Information(出力コンセント情報)]を選択してください。
- 12. 表示される[Outlet Information(出力コンセント情報)]画面に、各出力コンセントの情報が一覧で表示されます。

![](_page_10_Picture_80.jpeg)

------------------------------------- 続けるには、何かキーを押してください。

13. 任意のキーを押すと、[Shutdown Parameter Menu]画面に戻ります。

Rev B

#### ■スクリプトシャットダウン

UPS に接続されている機器に対し LAN 経由でリモートログイン(Telnet/SSH V1/SSH V2)し、スクリプトコマンドを送 信して、サーバ等をシャットダウンさせます。(サーバにシャットダウンソフトのインストールは必要ありません)

### ※本機能を利用するには、サーバ側で「Telnet」もしくは「SSH」のサービスを有効にしておく必要があります。 ※スクリプトシャットダウンでシャットダウンできない機器もありますので、必ず動作確認を行ってください。

【スクリプトコマンド例】

![](_page_11_Picture_105.jpeg)

- 14. 「6.Script Shutdown(スクリプトシャットダウン)]を選択してください。
- 15. 表示される[Script Shutdown Setting Menu(スクリプトシャットダウン設定)]画面が表示されます。下表を参照し て各項目を設定してください。項目番号を選択して入力すると、設定値を入力できます。

![](_page_11_Picture_10.jpeg)

[出力設定情報]

- 1. スクリプトシャットダウン情報を見る
- 2. 追加
- 3. 修正
- 4. 削除

Rev B

### 16. スクリプトシャットダウン実行先を追加するには、[2.Add(追加)]を選択します。下記の項目を設定してください。

![](_page_12_Picture_137.jpeg)

![](_page_12_Picture_138.jpeg)

17. 設定が完了したら、[1.SAVE(保存)]を選択して、設定を確定させてください。[2.TEST(試験)]を選択すると、設定 した内容でスクリプトシャットダウンのテストを行う事もできます。[0.RETURN(戻る)]を選択すると、[Script Shutdown Setting Menu]画面に戻ります。

18. [0 Return(戻る)]を選択すると、[Shutdown Parameter Menu]画面に戻ります。

Rev B

### 【UPS起動/再起動】

### ■UPS再起動設定

UPSの再起動に関する設定を行えます。

- 1. PowerAct Pro モニタのメイン画面を表示します。(1.PowerAct Pro モニタの表示(P3)参照)
- 2. [Q]キーを押すと、モニタ画面が終了し、[PowerAct Pro Monitor (\*\*\*) Main Menu(PowerAct Pro モニタメインメ ニュー)]が表示されます。
- 3. [1.System(システム)->[1.Configuration(環境設定)]->[2.UPS boot/reboot(UPS 起動/再起動)]の順に選択しま す。

4. [UPS boot/reboot]画面が表示されます。

![](_page_13_Picture_67.jpeg)

5. [1.UPS Boot/Reboot Setting(UPS 起動/再起動設定)]を選択します。

- Rev B
- 6. [UPS boot/reboot Setting(UPS起動/再起動設定)]画面が表示されます。メニュー項目の番号を入力して、各項 目の値を入力します。値を入力すると、下記の画面に変更後の値が表示されます。

![](_page_14_Picture_118.jpeg)

![](_page_14_Picture_119.jpeg)

7. [0.Return(戻る)]を選択すると、[UPS boot/reboot]画面に戻ります。

Rev B

### 【通信設定】

### ■通信設定

UPSの通信に関する設定を行えます。

- 1. PowerAct Pro モニタのメイン画面を表示します。(1.PowerAct Pro モニタの表示(P3)参照)
- 2. [Q]キーを押すと、モニタ画面が終了し、[PowerAct Pro Monitor (\*\*\*) Main Menu(PowerAct Pro モニタメインメ ニュー)]が表示されます。
- 3. [1.System(システム)->[1.Configuration(環境設定)]->[4.Communication Setting(通信設定)]の順に選択しま す。
- 4. [Communication Setting Menu(通信設定メニュー)]画面が表示されます。

![](_page_15_Picture_73.jpeg)

5. [1.Communication Basal Setting(通信設定)]を選択します。

6. [Communication Basal Setting(通信設定)]画面が表示されます。メニュー項目の番号を入力して、各項目の値を 入力します。値を入力すると、下記の画面に変更後の値が表示されます。

![](_page_16_Picture_3.jpeg)

![](_page_16_Picture_167.jpeg)

Rev B

Rev B

### 4. スケジュール運転の設定

■機能説明

日時を指定し、「UPS の停止/起動」や「UPS の自己診断テスト」などを行うことができます。 日時の指定以外に、 「毎週」「毎月」という指定もできます。 これらを指定し UPS を使用することをスケジュール運転といいます。 スケジュ ール運転を一覧表示し、個別に設定変更、削除を行うことができます。

※スケジュール運転時に電源異常などが発生した場合は、現在のスケジュール運転はキャンセルされ、次回のスケ ジュール運転の設定に従って動作します。

※スケジュール運転を設定した時刻に、PowerAct Pro のエージェントが停止状態になっていた場合、スケジュール 運転は実施されません。スケジュール運転を設定した際は、エージェント停止の操作はしないでください。

- 1. PowerAct Pro モニタのメイン画面を表示します。(1.PowerAct Pro モニタの表示(P3)参照)
- 2. [Q]キーを押すと、モニタ画面が終了し、[PowerAct Pro Monitor (\*\*\*) Main Menu(PowerAct Pro モニタメインメ ニュー)]が表示されます。

3. [1.System Configuration(システム設定)->[3.Schedule(スケジュール)]の順に選択します。[Schedule Action(ス ケジュール運転)]メニューが表示されます。設定したい項目番号を入力してください。

![](_page_17_Picture_93.jpeg)

- 2. スケジュールの追加
- 3. スケジュールの修正
- 4. スケジュールの削除
- 0. 戻る

Rev B

### 【1. Schedule Action List(スケジュール運転リスト)】

スケジュール運転の状況を一覧表示できます。見終わったら[Enter]キーを押してください。

![](_page_18_Picture_5.jpeg)

#### 表示内容は以下のとおりです。

![](_page_18_Picture_96.jpeg)

Rev B

### 【2. Add Schedule(スケジュールの追加)】

スケジュールを追加できます。以下の手順で項目毎に設定します。

#### 1. スケジュール運転の種別を番号で入力します。

![](_page_19_Picture_97.jpeg)

- 1. 停止日/起動日
- 2. 停止日
- 
- 3. 自己診断テスト
- 4. バックアップ時間テスト
- 0. 戻る

![](_page_19_Picture_98.jpeg)

![](_page_20_Figure_1.jpeg)

- 3. 毎月
- 0. 戻る

![](_page_20_Picture_64.jpeg)

Rev B

3. 停止日(または実施日)と時刻を設定します。日付はハイフン(-)、時刻はコロン(:)で区切って入力してください。

![](_page_21_Picture_4.jpeg)

[情報]

\*入力される値は現時刻より後でなくてはなりません!

\*スケジュール運転(スケジュール Off/On)の間隔は 99999 分間(約 1666 時間、または 69 日間をこえて はなりません!

- 1. 日付(yyyy-mm-dd):2009-04-01
- 2. 時刻(hh:mm):13:00
- 4. 起動日(または終了日)と時刻を設定します。日付はハイフン(-)、時刻はコロン(:)で区切って入力してください。 ※この項目はスケジュール運転の種別によって表示されない場合もあります。<br>- Transfer - Transfer - Transfer - Transfer - Transfer - Transfer - Transfer - Transfer - Transfer - Transfer<br>- Transfer - Transfer - Transfer - Transfer - Transfer - Transfer - Transf

![](_page_21_Picture_11.jpeg)

[情報]

\*入力される値は現時刻より後でなくてはなりません!

\*スケジュール運転(スケジュール Off/On)の間隔は 99999 分間(約 1666 時間、または 69 日間をこえて はなりません!

- 1. 日付(yyyy-mm-dd):2009-04-02
- 2. 時刻(hh:mm):09:00

Rev B

5. 設定内容の確認画面が表示されます。表示された設定内容を登録する場合は「1 Yes」、設定を中止する場合 は「2 No」の各番号を入力してください。

![](_page_22_Picture_4.jpeg)

- 2. スケジュール運転: 停止日/起動日
- 3. 停止/実施日: 2009-04-01
- 4. 実施時刻: 13:00
- 5. 起動/終了日: 2009-04-02
- 6. 終了時刻: 09:00

#### ※新しく登録したスケジュール内容が、既に登録されているスケジュールと重複する場合、下記のアラームが出ます。 設定内容を再度確認の上、新しい設定を追加する場合は「y」を、キャンセルする場合は「n」を入力してください。

![](_page_22_Picture_11.jpeg)

Rev B

### 【3. Modify Schedule(スケジュールの修正)】

登録されているスケジュール運転の内容を修正します。以下の手順で操作してください。

#### 1. 修正するスケジュール運転の番号を入力します。

![](_page_23_Picture_78.jpeg)

スケジュール番号の選択:

2. スケジュール運転の登録内容が表示されます。修正したい項目の番号を入力し、その値を入力してください。す べての修正が完了したら、「7. Effect Change And Return(変更内容を有効にして戻る)」を選択してください。変更 内容を破棄する場合は「8. Discard Change And Return(変更内容を破棄して戻る)」を選択してください。

![](_page_23_Picture_79.jpeg)

Rev B

### 【4. Remove Schedule(スケジュールの削除)】

登録済みスケジュール運転を削除します。以下の手順で操作してください。

#### 1. スケジュール運転の番号を選択します。

![](_page_24_Picture_72.jpeg)

1. スケジュール運転の番号を選択してください:

2. 削除するスケジュール運転の内容が表示されます。表示された設定内容を削除する場合は「1 Yes」、削除を 中止する場合は「2 No」の各番号を入力してください。

![](_page_24_Picture_73.jpeg)

Rev B

### 5. ログデータの確認

### ●Event Log(イベントログ)メニュー

無停電電源装置(UPS)で発生する動作状況(入力電源異常、スケジュールシャットダウン、環境設定、バッテリテスト など)を記録することができます。以下の手順でイベントログを表示できます。

1. 番号でログを表示するエージェントを選択します。表示されるエージェント名は、各エージェントをインストールした コンピュータ名が表示されます。

![](_page_25_Picture_7.jpeg)

![](_page_26_Picture_48.jpeg)

### 【1.Event Log List(イベントログリスト)】

見終わったら[Enter]キーを押してください。

![](_page_26_Picture_49.jpeg)

【2. Remove(削除)】

イベントログを消去する場合に選択します。この項目を選択すると以下のようなメッセージが表示されます。 「(y)yes(はい)」または「(n)no(いいえ)」を選択して y または n を入力してください。

![](_page_27_Picture_59.jpeg)

[(y)はい (n)いいえ]

### 【3. List Query Condition(リスト作成条件)】

イベントログの取得条件を設定します。項目を選択し設定を行ってください。

![](_page_27_Picture_60.jpeg)

番号を選択してください ->

Rev B

Rev B

#### ※ご注意

コンソールモードでは表示できる文字数が限られるため、長文のイベントログデータはすべて表示されない場合があ ります。その場合は以下の手順でイベントログデータを CSV ファイルとして保存後、エクセル等でファイルを開いて、 データをご確認ください。

1.PowerAct Pro のインストールフォルダにある「EventViewer.exe」を実行すると、ツールが起動します。 C:¥Program Files¥PowerAct Pro(Master Agent) ¥ PowerActProConsole.exe

2. [Time]欄でログを表示させる期間を設定したうえで[OK]ボタンをクリックすると、以下のようにイベントログが表示さ れます。

3.[Save]ボタンをクリックすると表示されているログデータが csv ファイルとして保存されます。

![](_page_28_Picture_48.jpeg)

Rev B

### ●Data Log(データログ)メニュー

データログでは、時間・入力電圧・出力電圧・接続容量・入力周波数・無停電電源装置内部温度などのさまざまなデ ータを記録することができます。項目番号を選択して、データログの表示、消去を行います。

![](_page_29_Picture_45.jpeg)

Rev B

### 【1. Data Log List(データログリスト)】

-<br>下記のようなデータログリストが表示されます。1 画面で表示しきれない部分は[Enter]キーまたはスペースキーを押 すと表示されます。

![](_page_30_Picture_90.jpeg)

#### 表示項目の内容は以下のとおりです。

![](_page_30_Picture_91.jpeg)

Rev B

### 【2. Log Query Condition(ログ作成条件)】

-<br>データログの取得条件を設定します。項目を選択し設定を行ってください。

![](_page_31_Picture_58.jpeg)

### 【3. Remove(削除)】

データログを消去する場合に選択します。この項目を選択すると以下のようなメッセージが表示されます。「(y)yes(は い)」または「(n)no(いいえ)」を選択して y または n を入力してください。

![](_page_31_Picture_59.jpeg)

[(y]はい (n)いいえ]

Rev B

### 6. UPS の設定

●UPS Setting (UPS 設定)メニュー

各項目の番号を選択入力して、ブザー、バッテリ自動テスト、入出力設定、バッテリ交換日の設定を行うことができま す。各項目の現在の設定値が表示されています。

![](_page_32_Picture_95.jpeg)

- 2. バッテリ自動テスト: On
- 3. 入出力設定 100V/標準
- 4. バッテリ交換日 2004-07-09
- 0. 戻る

#### 【1. Buzzer:(ブザー)】

バックアップ運転中に無停電電源装置(UPS)のブザーをならすかならさないか設定できます。バックアップ中にブザ ーをならしたくない場合は、「Off(ならさない)」にしてください。バックアップ中にブザーをならしたい場合は、「On(なら す)」にしてください。

#### ※注意事項

無停電電源装置(UPS)の「設定スイッチ」で本設定をする機種は、コンソールモードからの設定はできません。

#### 【2. Battery Auto Test:(バッテリ自動テスト)】

自動的にバッテリ自動テストを実施する/しないを選択できます。「On(する)」を選択すると、無停電電源装置(UPS)は、 4 週間間隔で自動的にバッテリ診断を行います。

※注意事項

無停電電源装置(UPS)の「設定スイッチ」で本設定をする機種は、コンソールモードからの設定はできません。

Rev B

### 【3. Input / Output Setting:(入力電圧感度/出力電圧設定)】

無停電電源装置(UPS)の出力電圧を選択できます。詳細は、下記の表を参照してください。

※注意事項

無停電電源装置(UPS)の機種によって、本機能を使用できない場合があります。本機能を使用できない場合は、出 力電圧 100V で停電検出電圧感度は、標準電圧感度固定となります。

![](_page_33_Picture_177.jpeg)

![](_page_33_Picture_178.jpeg)

Rev B

#### 【4. Battery Changed Date:(バッテリ交換日)】

バッテリ使用開始日(交換日)を設定することにより、定期メンテナンス(バッテリ交換)を実施する時期を前もって予定 することができます。項目を選択し、日付を入力してください。

![](_page_34_Picture_60.jpeg)

[訳]

[UPS バッテリ交換日の確認]

1. UPS 使用開始日: 2009-03-14

- 2. バッテリ交換日: 2009-03-10
- 3. 前回のバッテリ交換日(書き込み不可): 2009-03-10
- 4. 次のバッテリ交換予定日(計画): 2009-03-10
- 0. 戻る

番号を選択してください ->